## <span id="page-0-1"></span>**Инструкция, как записать видеоролик с докладом.**

- 1. Перейти на сайт <https://www.apowersoft.com/free-online-screen-recorder>
- 2. Нажать кнопку Start recording. Если Вы ранее не пользовались этим сервисом, то при нажатии Start Recording сайт предложит Вам сначала скачать и запустить утилиту Apowersoft Online Launcher. Скачайте и запустите скачанный установочный файл. Если уже пользовались этим сервисом ранее, то утилита запустится автоматически.
- 3. Дождаться статуса Updating 100% и сообщения Application launched. Об успешном запуске приложения свидетельствует затемнение кнопки Start Recording и появившаяся строка управления Toolbar ([Рисунок](#page-0-0) 1). Её можно двигать по экрану, зацепив за левый край

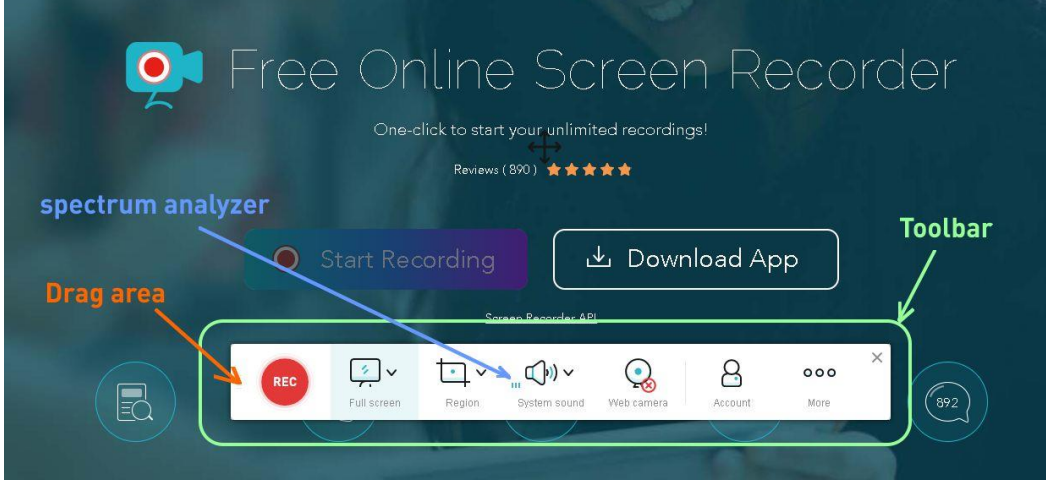

## <span id="page-0-0"></span>*Рисунок 1*

- 4. В появившейся панели нажать Full screen (и выбрать нужный монитор, если у вас их несколько), затем, кликнув на стрелочке справа от значка динамика выбрать свой микрофон. Движущийся спектр анализатор покажет, что звук с микрофона поступает ([Рисунок](#page-0-0) 1). Затем включите веб камеру, нажав Web camera. Красный крестик должен исчезнуть и должно появиться изображение с вашей веб камеры. С помощью мыши можно отрегулировать размер и положение окна веб камеры.
- 5. Если Вы хотите подсветить курсор своей мыши на записи, то нажмите пункт More, далее выбрать Settings, на вкладке Recording в поле Mouse styles выбрать Show hot spot. Также на вкладке General можно выбрать путь сохранения готовых видеороликов с записями вашего экрана. По умолчанию там указан путь My Documents\Apowersoft\Apowersoft Online Screen Recorder\ Далее необходимо нажать кнопку "ОК".
- 6. Если Вы случайно закрыли строку управления записью экрана, то запустить её можно вновь нажав на кнопку Start recording на сайте (см. пункт [1\)](#page-0-1).
- 7. Далее необходимо нажать кнопку "Rec". Через несколько секунд (программа об этом сообщит) начнётся запись.
- 8. Если Вы видите плавающее окно с отсчётом времени записи, то переместите его на другой монитор или скройте, нажав Ctrl-Alt-F4
- 9. Переключитесь на программу презентации и осуществляйте свой доклад, управляя презентацией как обычно. Если окно вебкамеры зарывает важные элементы презентации, то Вы можете с помощью мышки его уменьшить или переместить в другую область.
- 10. По завершению доклада закройте программу презентации. Для остановки записи экрана можно нажать комбинацию клавиш Ctrl-Alt-F2. Либо в панели задач кликнуть правой кнопкой мыши на

мигающем значке рекордера (Рисунок 2) и выбрать Stop. Если этот значок не отображается, то нужно нажать на двойную стрелку, показывающую скрытые значки.

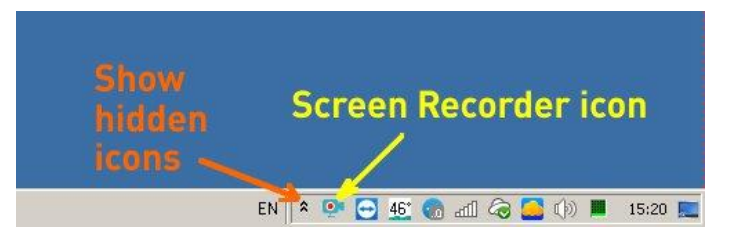

<span id="page-1-0"></span>Рисунок 2

11. Через несколько секунд появится окно Save recording. В нижней части экрана, передвигая маркеры на временной шкале (Рисунок 3), выберите необходимые моменты начала и конца своего выступления.

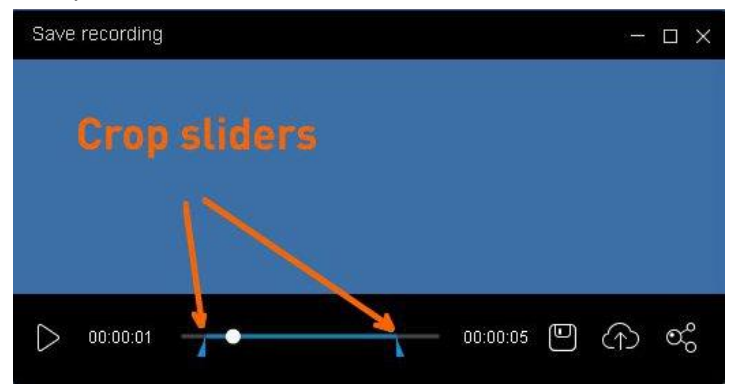

<span id="page-1-1"></span>Рисунок 3

- 12. Нажмите на значок дискеты для сохранения файла и выберите Save as video file, Done.
- 13. Полученный файл переименовать в "Speaker Last Name Topic.mp4" и отправить организаторам конференции.

Если у Вас возникли другие вопросы по использованию сервиса записи экрана, то можно обратиться к справочным статьям https://www.apowersoft.com/support/product/online-screen-recorder-support-35

Или посмотреть видео https://youtu.be/ORHb-v0ABx8?t=159

Если у Вас операционная система Android, то нужно использовать https://www.apowersoft.com/androidrecorder

Если iPhone/iPad, то https://www.apowersoft.com/iphone-ipad-recorder